# **Tipps und Tricks zu Lollipop**

Google hat eine ganze Reihe neuer Funktionen mit Android 5.0 Lollipop vorgestellt. Manche sind offensichtlich, andere etwas versteckt. Hier erhaltet Ihr einen Überblick über Features, die Ihr nicht verpassen solltet.

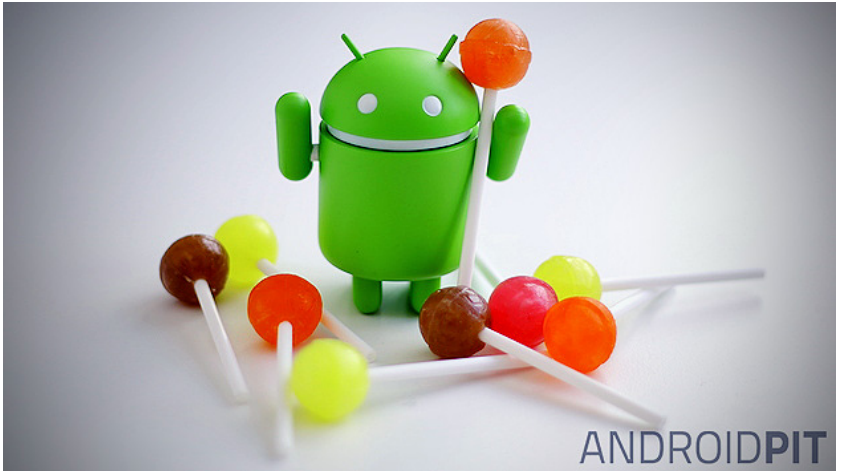

Android 5.0 Lollipop: der bunte Lutschspaß für Euer Smartphone. / © ANDROIDPIT

#### **Chrome-Tabs im Browser verwalten**

Wie wir in unserem oben verlinkten Artikel und Video zu den Lollipop-Fails schon besprachen, hätte Google nun gerne, dass wir Chrome-Tabs zukünftig in dem Kartenstapel der zuletzt geöffneten Apps und Aktivitäten verwalten. Das erfordert ein gehöriges Umdenken, und zumindest zum jetzigen Zeitpunkt halten wir es für äußerst unpraktisch. Dieses neue Tap-Management ist unter Lollipop standardmäßig voreingestellt, kann aber dankenswerterweise rückgängig gemacht werden. Geht dafür in die Chrome-App, tippt oben rechts auf die drei Punkte, geht zu *Einstellungen* und wechselt zu *Tabs und Apps anzeigen*. Dort müsst Ihr einfach oben rechts den Schalter auf *Aus* setzen. Nun werden Eure Browser-Tabs wieder wie eh und je als Karten im Browser angezeigt und lassen sich dort auch verwalten.

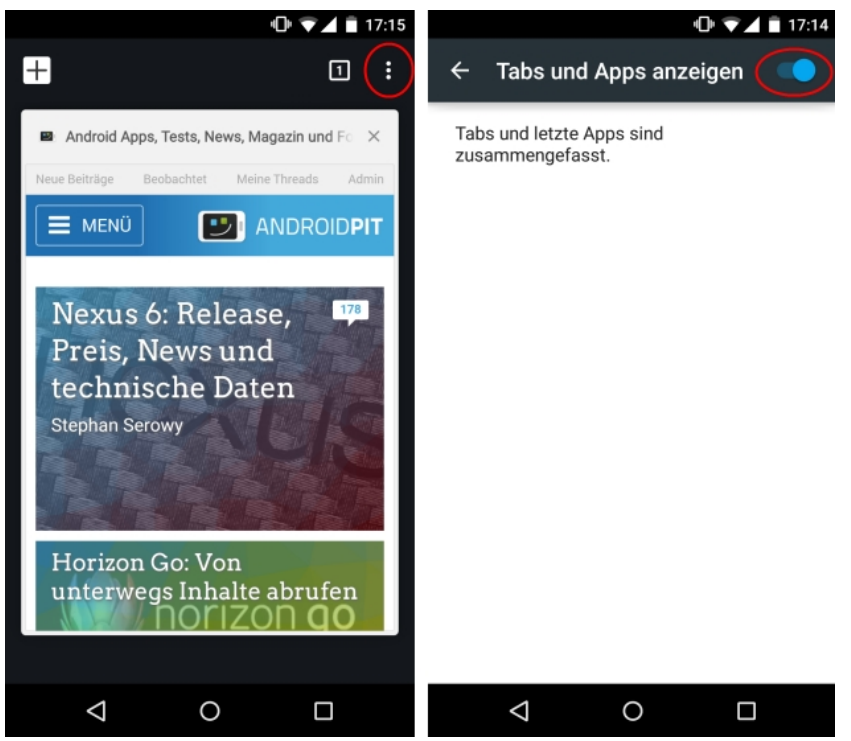

So stellt Ihr in Lollipop sicher, dass Browser-Tabs nach wie vor klassisch angezeigt werden. Der Schalter rechts muss nach links geschoben werden. / © ANDROIDPIT

#### **Apps für mehr Sicherheit anheften**

Ihr kennt womöglich die Situation: Ihr gebt Euer Smartphone aus der Hand und fangt innerlich an zu beten: "Bitte lass ihn/sie nicht aus Versehen oder absichtlich die Fotogalerie/E-Mails/sonst etwas Privates öffnen!". Diese Sorge gehört der Vergangenheit an, zumindest gegenüber Euren Eltern und Großeltern, die vermutlich nicht Artikel wie diesen lesen. Unter Android Lollipop könnt Ihr eine jede offene App auf dem Bildschirm fixieren, sodass sie nicht einfach geschlossen werden oder man zu einem anderen Bildschirm wechseln kann. Ist die Option unter *Einstellungen > Sicherheit > Bildschirm anheften* aktiviert, kann man in der Übersicht der zuletzt geöffneten Apps das Stecknadelsymbol antippen. Nun ist der Bildschirm fest angeheftet, verlassen kann man die Anzeige nur durch gleichzeitiges Drücken des Dreiecks und Quadrats (Recent Apps und Zurück) in der Navigationsleiste.

## **Schneller Einblick in den Datenverbrauch**

Die Schnelleinstellungen unter Lollipop sind nicht ganz eindeutig. Manche Punkte haben Sekundärfunktionen, die durch einen Tipp ausgelöst werden, andere nicht. Wer bisher seinen Datenverbrauch im Detail aufgeschlüsselt sehen wollte, musste in die Einstellungen hineingehen und dort den Menüpunkt *Datenverbrauch* auswählen. Unter Lollipop reicht das Tippen auf das Mobilfunk- beziehungsweise Anbieter-Icon, und Ihr gelangt in die grobe Darstellung des bisherigen Datenverbrauchs. Hier könnt Ihr auch die mobile Datenverbindung kappen und weiter in die detaillierte Auflistung gelangen.

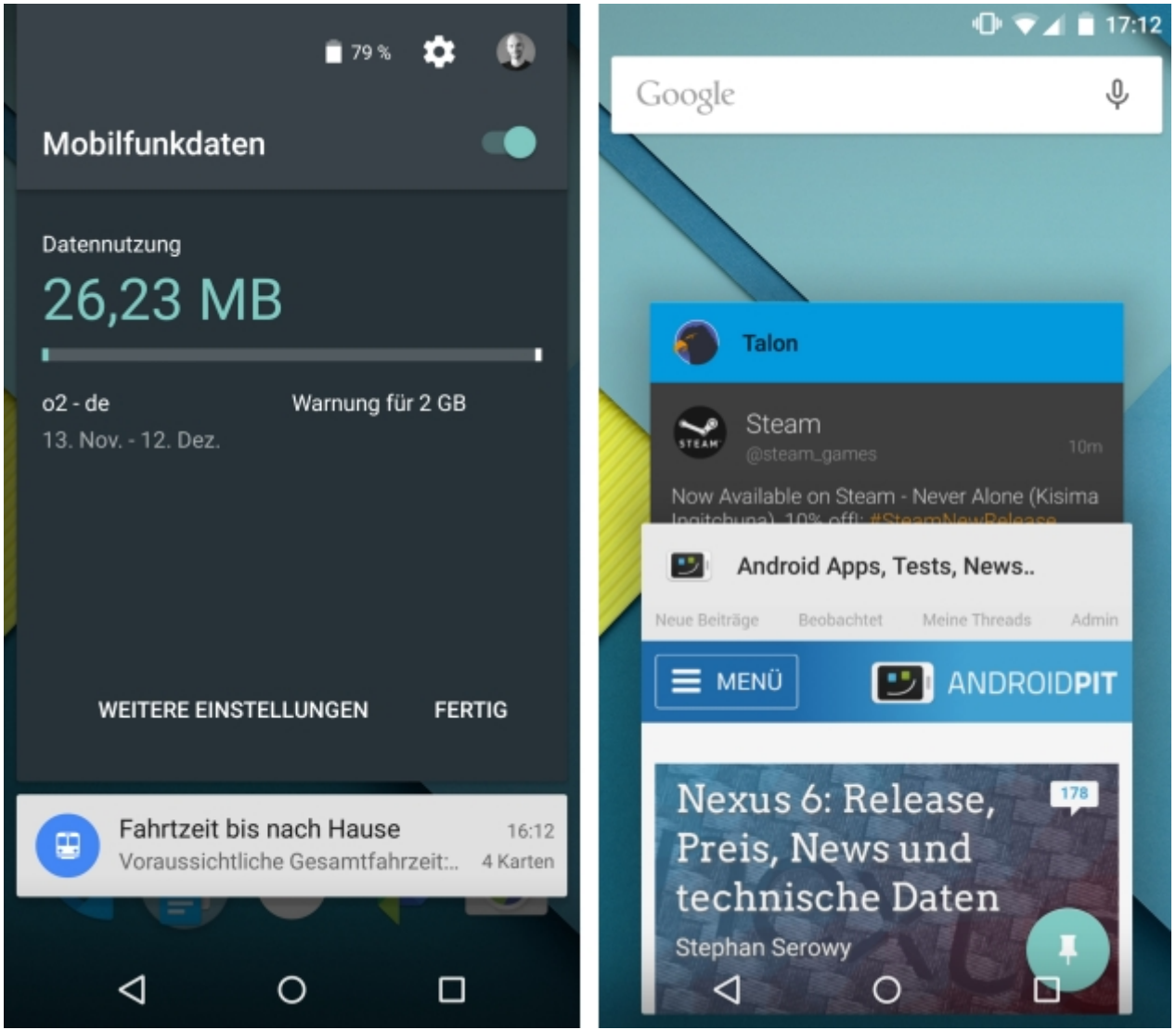

Die Schnellübersicht über den Datenverbrauch (links) und das Anheften von Apps aus dem Recent-Menü heraus (rechtts). / © ANDROIDPIT

### **Mehrere Nutzerprofile anlegen**

Mit Android 5.0 Lollipop ist es spielend einfach, mehrere Nutzerprofile anzulegen. Neben einem "Hauptprofil" für den Besitzer des Gerätes können sich weitere Personen auf dem Gerät anmelden und ihr eigenes Profil mit eigenen Wallpapers, Klingeltönen, Apps und Einstellungen anlegen. Zwischen den Nutzern kann man direkt aus dem Einstellungsmenü wechseln, neue Nutzer können (nur vom "Besitzer") in wenigen Schritten angelegt werden. Natürlich kann man so auch für sich selbst mehrere Profile anlegen, zum Beispiel ein berufliches und ein privates Profil. Änderungen an der Systemsprache zum Beispiel werden aber auf alle Profile angewandt.

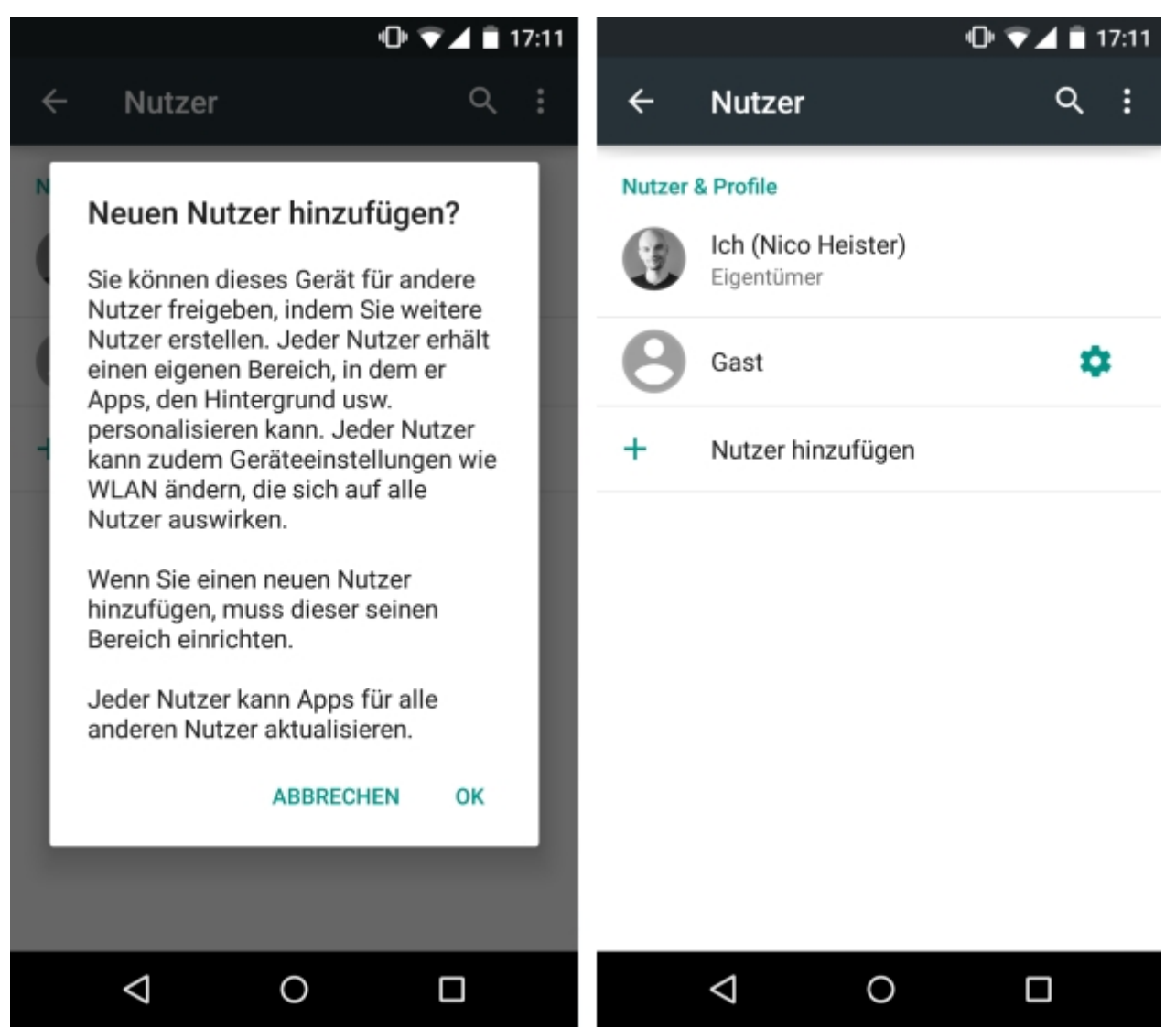

So legt Ihr parallele Nutzerprofile in Android Lollipop an. / © ANDROIDPIT

#### **Wichtige Unterbrechungen verwalten**

Android 5.0 Lollipop ermöglicht es Euch, genau zu definieren, was für Benachrichtigungen Euch unter welchen Umständen erreichen und "stören" können. Im Lautstärke-Menü gibt es die Option *Wichtig*. Diese wird durch einen Stern in der Benachrichtigungsleiste angezeigt, damit Ihr nicht vergesst, welcher Modus aktuell aktiv ist. Um zu definieren, was Euch im Wichtig-Modus erreicht, tippt auf das Zahnrad in dem Drop-Down-Menü, das unterhalb der Lautstärkeleiste erscheint, wenn Ihr die Lautstärke-Buttons betätigt. Im sich öffnenden Fenster könnt Ihr unter *Wichtige Unterbrechungen* genauere Einstellungen vornehmen.

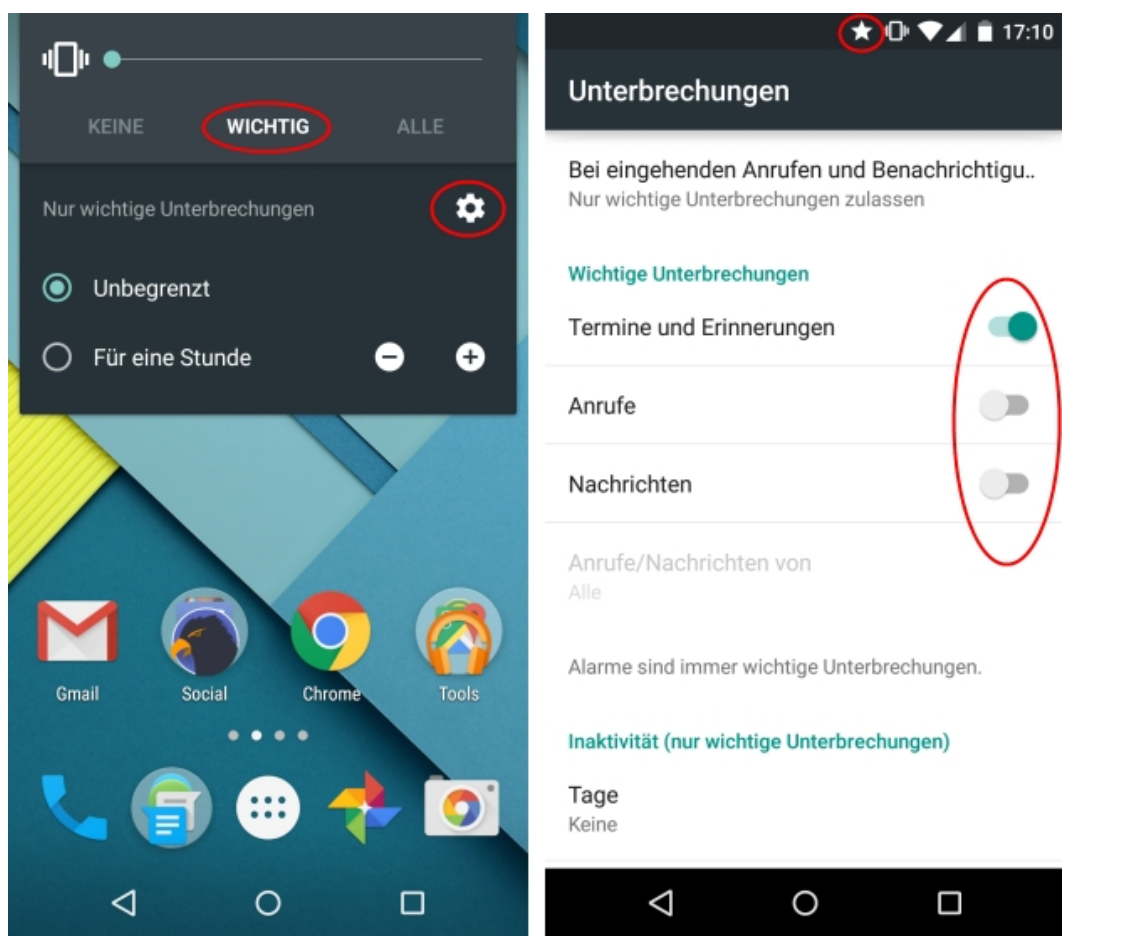

So justiert Ihr den Wichtig-Modus in Lollipop. / © ANDROIDPIT

## **Flappy Bird gratis auf dem Smartphone**

Kennern ist es längst bekannt, Durchschnittsnutzern nicht: Wenn Ihr im Einstellungsmenü zum Unterpunkt *Über das Telefon* geht und dort mehrfach in die Zeile mit der Android-Version tippt, öffnet sich das Lollipop-Easter-Egg. Tippt ein paar Mal auf den erscheinenenden Lutscher, haltet ihn dann lange gedrückt, und voilà, vor Euch tut sich Googles Android-Interpretation des beliebten und absolut wahnsinnigmachenenden Spiels Flappy Bird auf. Viel "Spaß"...

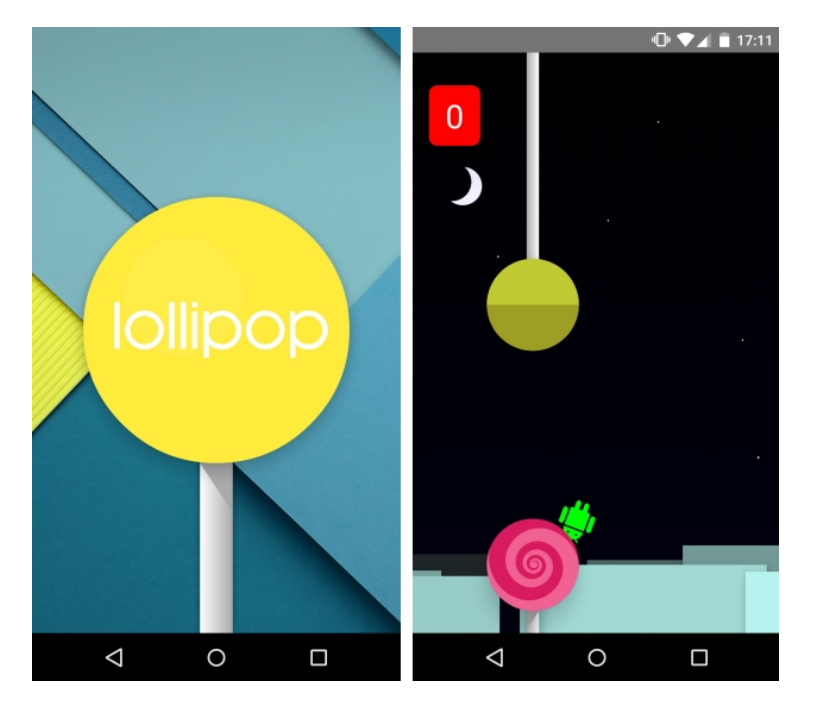

Googles Interpretation von Flappy Bird in Android Lollipop. / © ANDROIDPIT